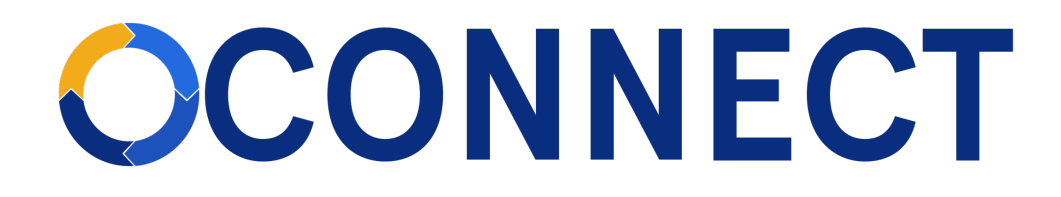

# **FBLA Connect Quick Guide - Adding Members & Paying Dues**

# Adding Students to a Chapter

**Note:** When students are added to a Chapter, their membership status is Unpaid. Purchasing membership is a different process.

1. From your Chapter website, click on Members>Add Member.

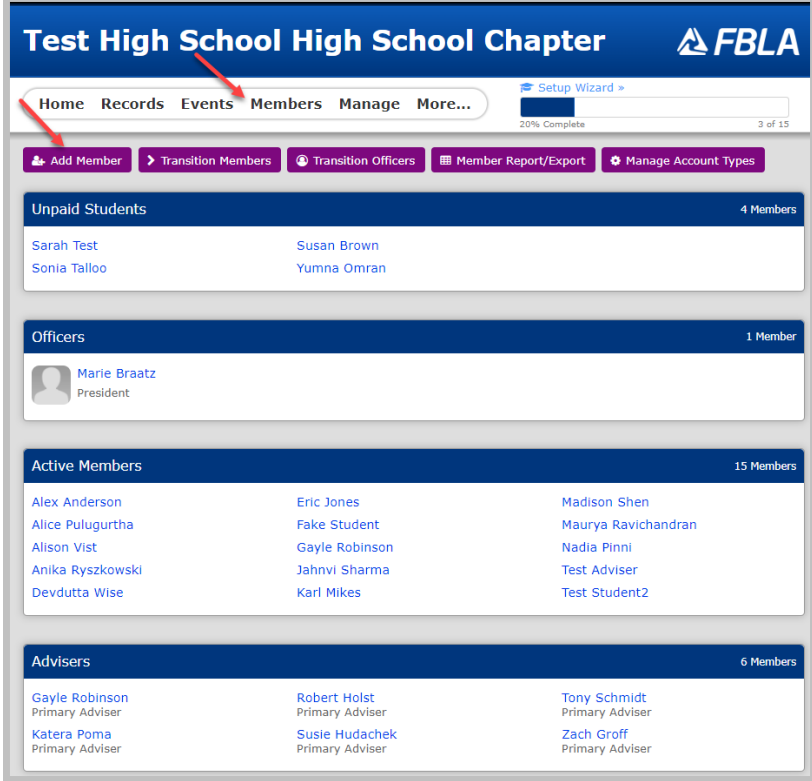

2. You'll have 4 options to add members. Regardless of which option you choose, you should search for any members you believe may already be in the database because they were previously a member (e.g., former FBLA middle school student joining a high school chapter or current FBLA member transferring schools).

Remember, adding members (students) is a separate step from purchasing membership for them. Note: The system checks for duplicates using an exact match of First Name, Last Name, Email, and Chapter.

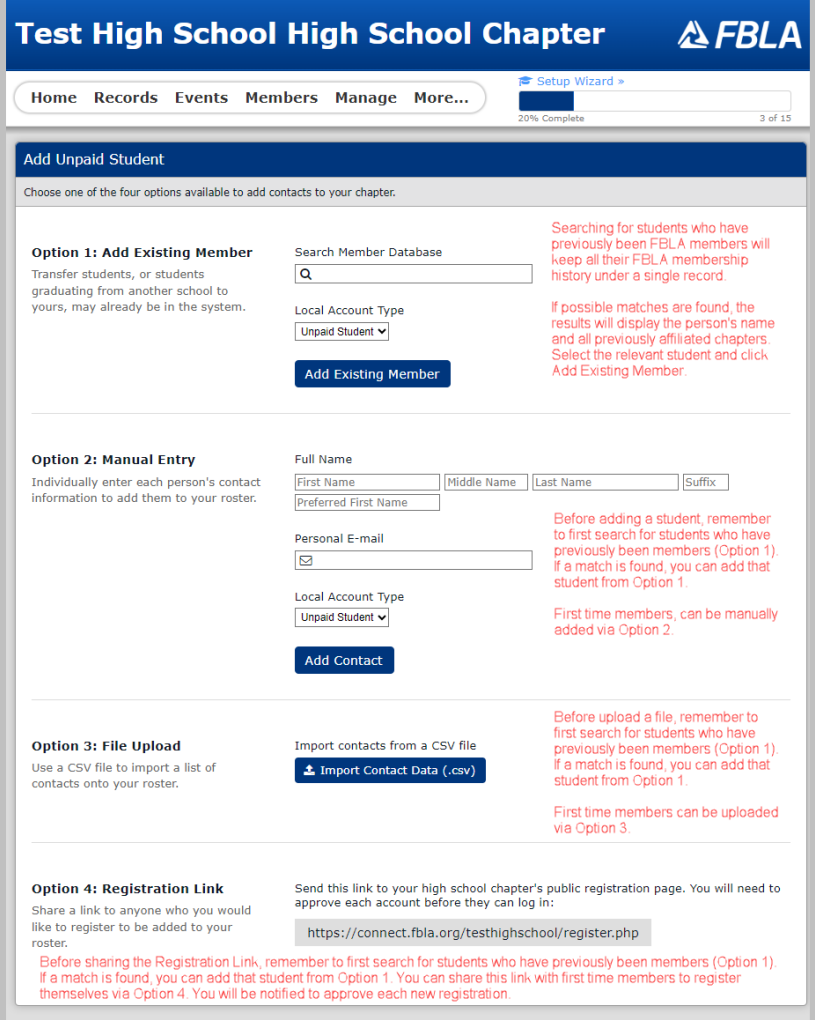

# *Option 1*

Use this option when you suspect a student has previously been an FBLA member or if you're searching to see if a student has previously been a member.

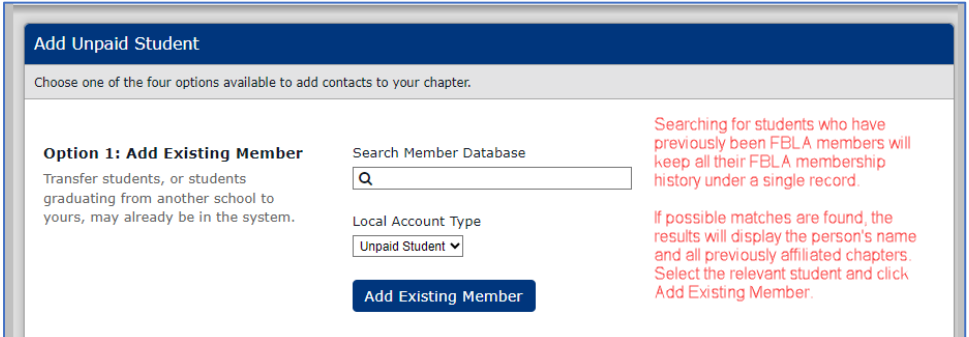

#### Option 1 Steps:

- a) Enter the first and last name of the student. The system will display matches with the affiliated chapters.
- b) Select the record you want.
- c) Use the default Local Account Type of "Unpaid Student".
- d) Click Add Existing Member. You will remain on the same page, but a message will display alerting you if the contact was successfully added or if the contact is already on your roster.
- e) Go to the student's record to verify Grade and Gender.

## *Option 2*

Manually add members when you have a few to add.

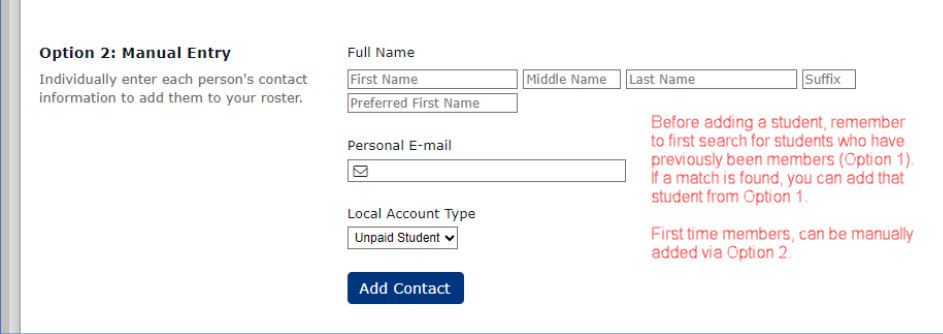

#### Option 2 Steps:

- a) Enter at least First Name, Last Name, and Email.
- b) Use the default Local Account Type of "Unpaid Student".
- c) Click Add Contact.
- d) You will remain on the same page, but a message will display alerting you if the contact was successfully added or if the contact is already on your roster.
- e) Go to the student's record to add Grade and Gender information.

## *Option 3*

Upload members when you have many to add.

Option 3 Steps:

a) Click the Import Contact Data button and follow the steps on the page.

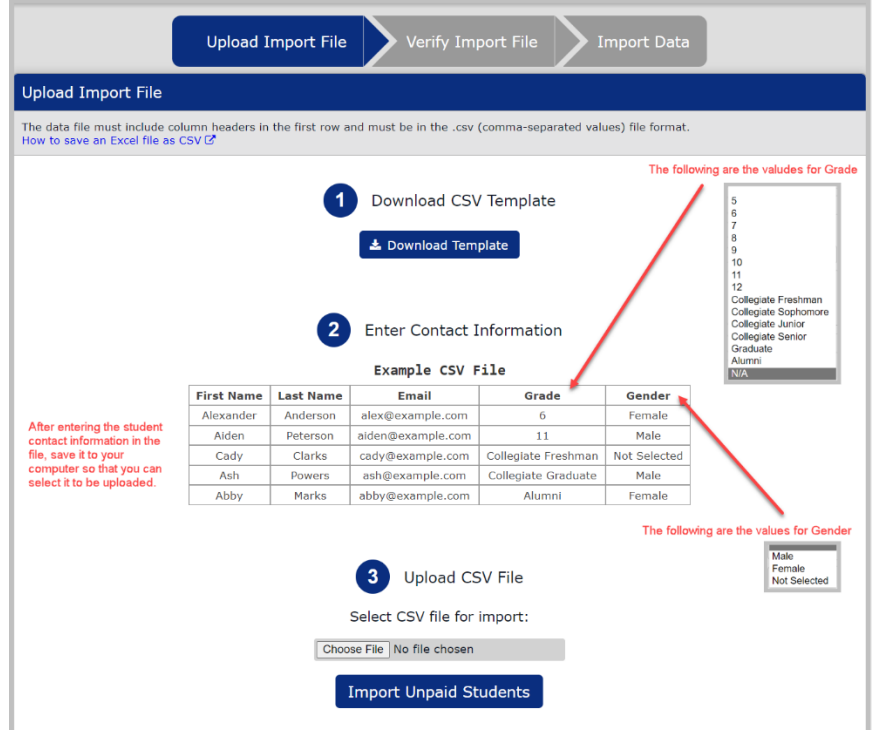

- b) After you've selected the file, click Import Unpaid Students.
- c) You'll be taken to a new screen with a message telling you if the import was successful or not.
- d) All students will be imported as Unpaid Students.

## *Option 4*

Share a link with students that allows them to register themselves.

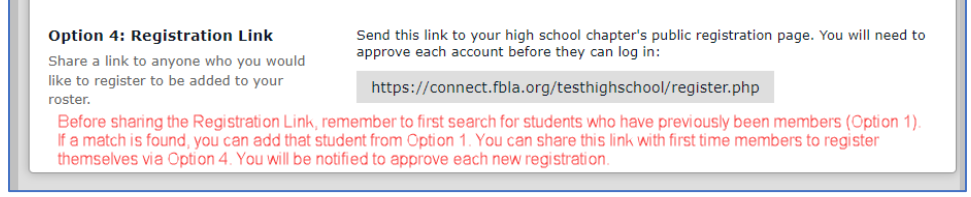

#### Option 4 Steps:

- a) Craft an email and copy and paste the link into it.
- b) As students register, Members>View Pending Registrations; can open the record and approve or deny; approve goes to unpaid student

## Purchasing Memberships for Students

Purchasing memberships in FBLA Connect is Transition to Member.

1. From your Chapter website, click on Members>Transition Members.

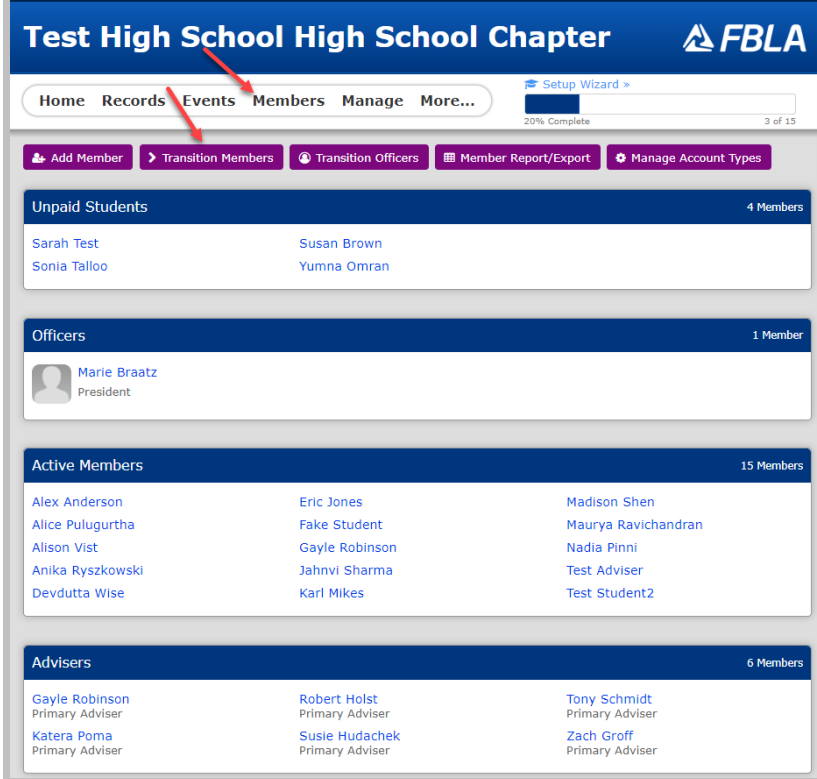

2. From the Unpaid Student column, select which students you want to purchase memberships for by clicking the checkbox next to their names.

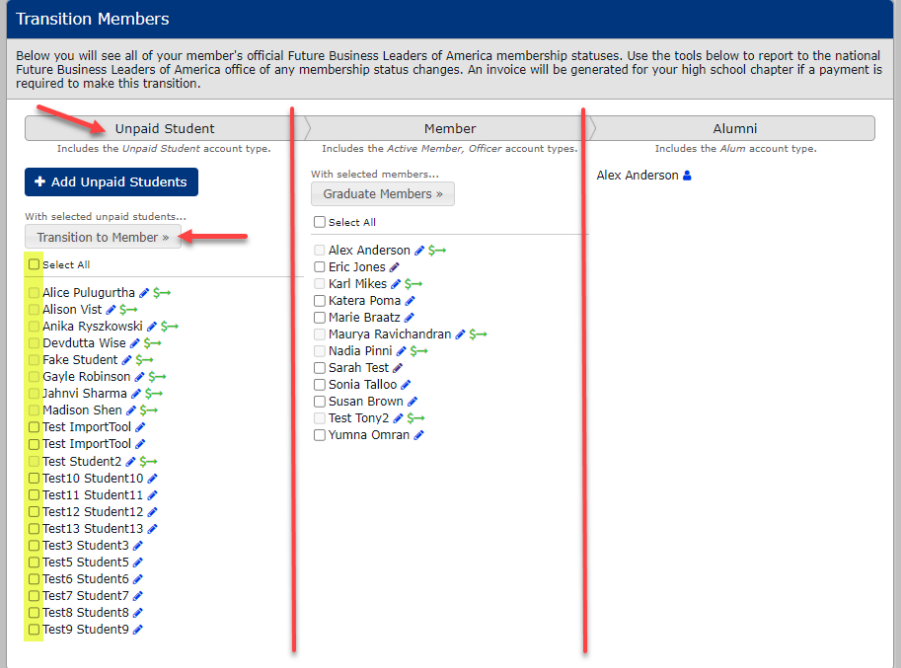

- 2.1. The pencil icon next to a student's name will take you to that student's record where you can update their information.
- 2.2. The  $\overline{\phantom{a}^{\text{S-}}}$  icon next to a student's name indicates the student is already on an unpaid Invoice.
- 3. When you've selected all your students you want to buy memberships for, click the Transition to Member button. You will be prompted to generate a Quote or Invoice. Select view the quote and click Submit.

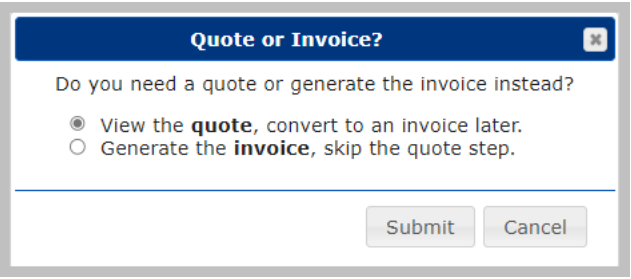

3.1. **Arizona Only - Ignore this quote as you will be invoiced from your state office and this quote DOES NOT include your Arizona Intra-Curricular state membership tier chart. Contact your State Adviser for help on this.** 

4. Quotes – Students on Quotes are not eligible for membership benefits.

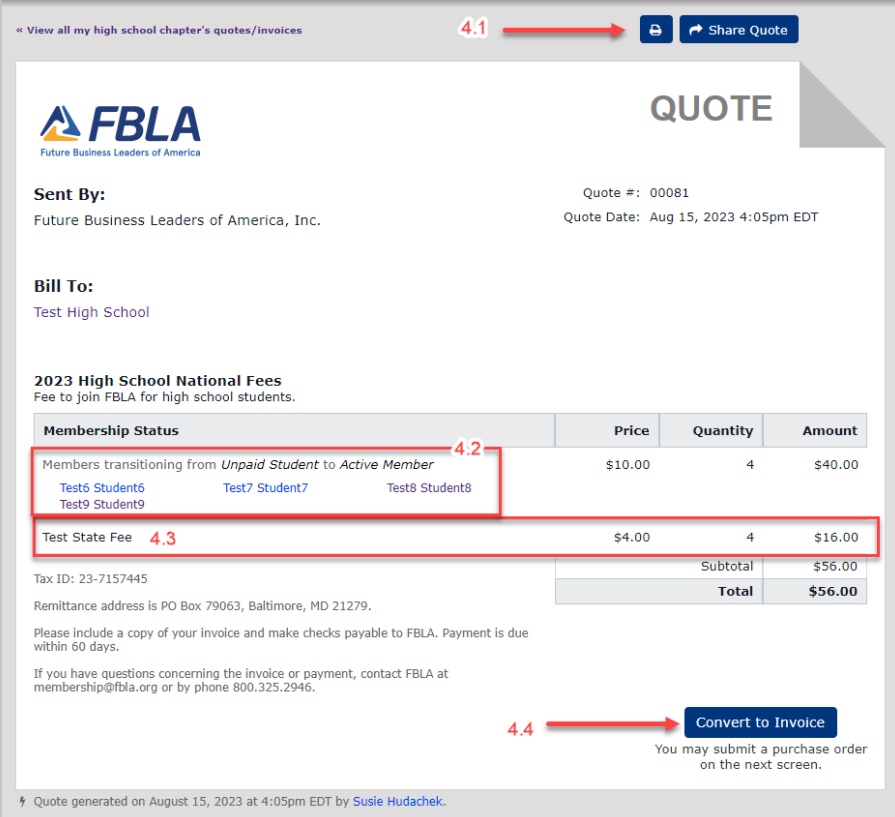

4.1. Again **Arizona Advisers:** Ignore this invoice as you will be invoiced for both your state and national fees from your state office. These will be paid to: FBLA Financial Services, PO Box 1440, Owasso, 74055.